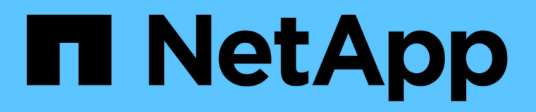

# **EF300 ed EF600**

E-Series Systems

NetApp March 22, 2024

This PDF was generated from https://docs.netapp.com/it-it/e-series/install-hw-ef600/index.html on March 22, 2024. Always check docs.netapp.com for the latest.

# **Sommario**

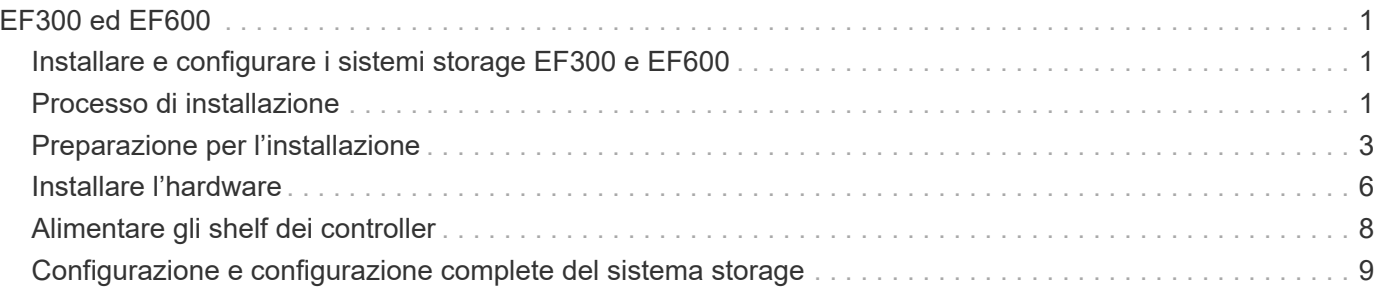

# <span id="page-2-0"></span>**EF300 ed EF600**

# <span id="page-2-1"></span>**Installare e configurare i sistemi storage EF300 e EF600**

Scopri come installare e configurare il sistema storage EF300 o EF600.

È possibile scegliere uno dei seguenti formati per l'installazione e la configurazione del nuovo sistema di storage.

# • **PDF**

Questo è un ["Poster in formato PDF"](https://library.netapp.com/ecm/ecm_download_file/ECMLP2851449) di istruzioni passo-passo con collegamenti in tempo reale a contenuti aggiuntivi.

# • **Istruzioni online**

Di seguito sono riportate le istruzioni di installazione online descritte in questo sito. Inizia con [Preparazione](#page-4-0) [per l'installazione](#page-4-0) per iniziare.

# <span id="page-2-2"></span>**Processo di installazione**

Prima di installare e configurare il nuovo sistema storage, acquisire familiarità con il processo di installazione:

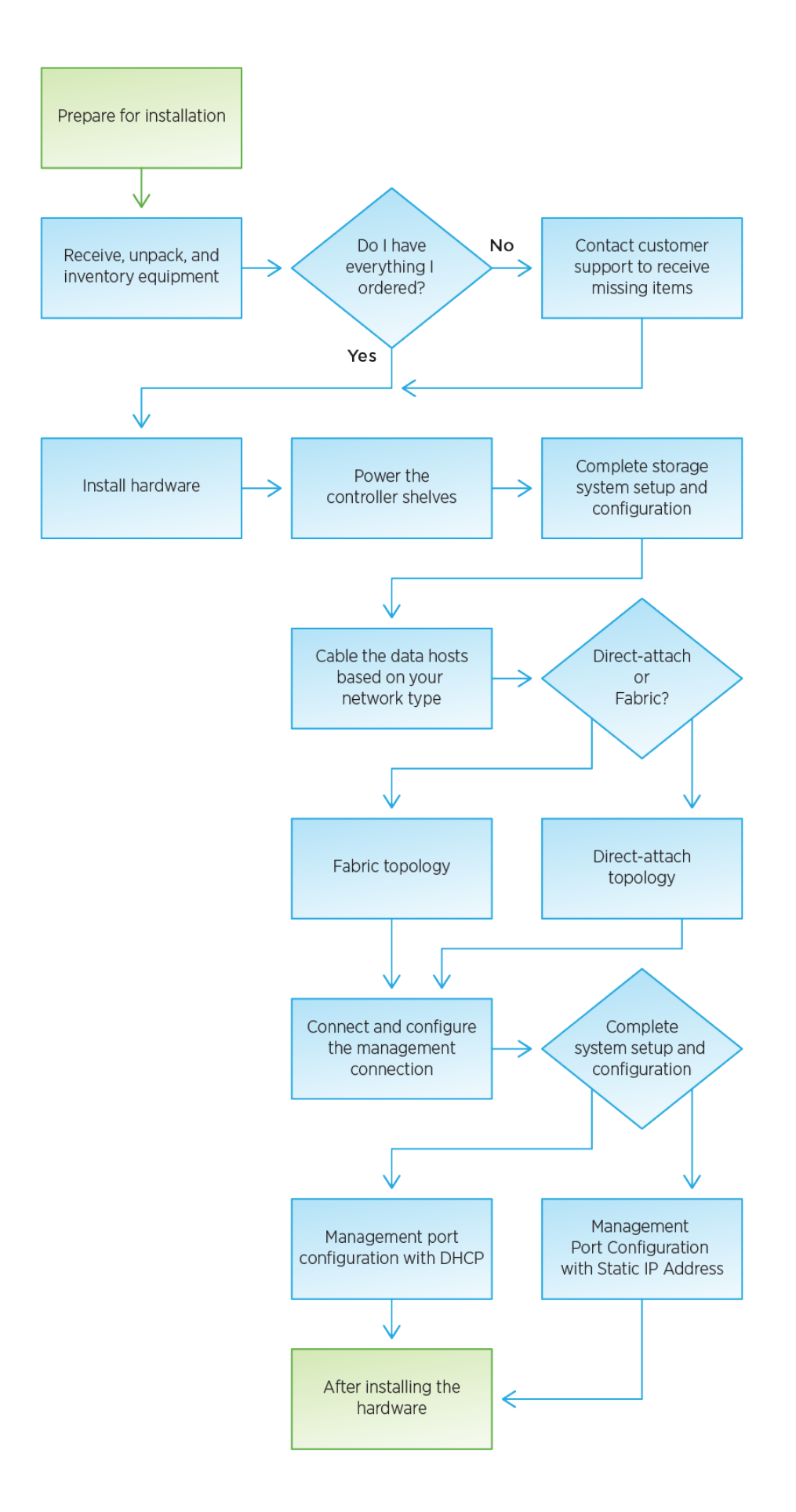

# <span id="page-4-0"></span>**Preparazione per l'installazione**

Scopri come prepararti per l'installazione del tuo sistema storage EF300 o EF600.

# **Prima di iniziare**

Se si sta cablando EF300 per l'espansione SAS, consultare le seguenti informazioni:

- ["Aggiungere schede di espansione SAS"](https://docs.netapp.com/it-it/e-series/maintenance-ef600/sas-add-supertask-task.html) Per l'installazione della scheda di espansione SAS.
- ["Panoramica dei cavi"](https://docs.netapp.com/it-it/e-series/install-hw-cabling/index.html) Per il cablaggio di espansione SAS.

# **Fasi**

- 1. Creare un account e registrare l'hardware all'indirizzo ["Supporto NetApp".](http://mysupport.netapp.com/)
- 2. Assicurarsi che nella confezione ricevuta siano presenti i seguenti elementi.

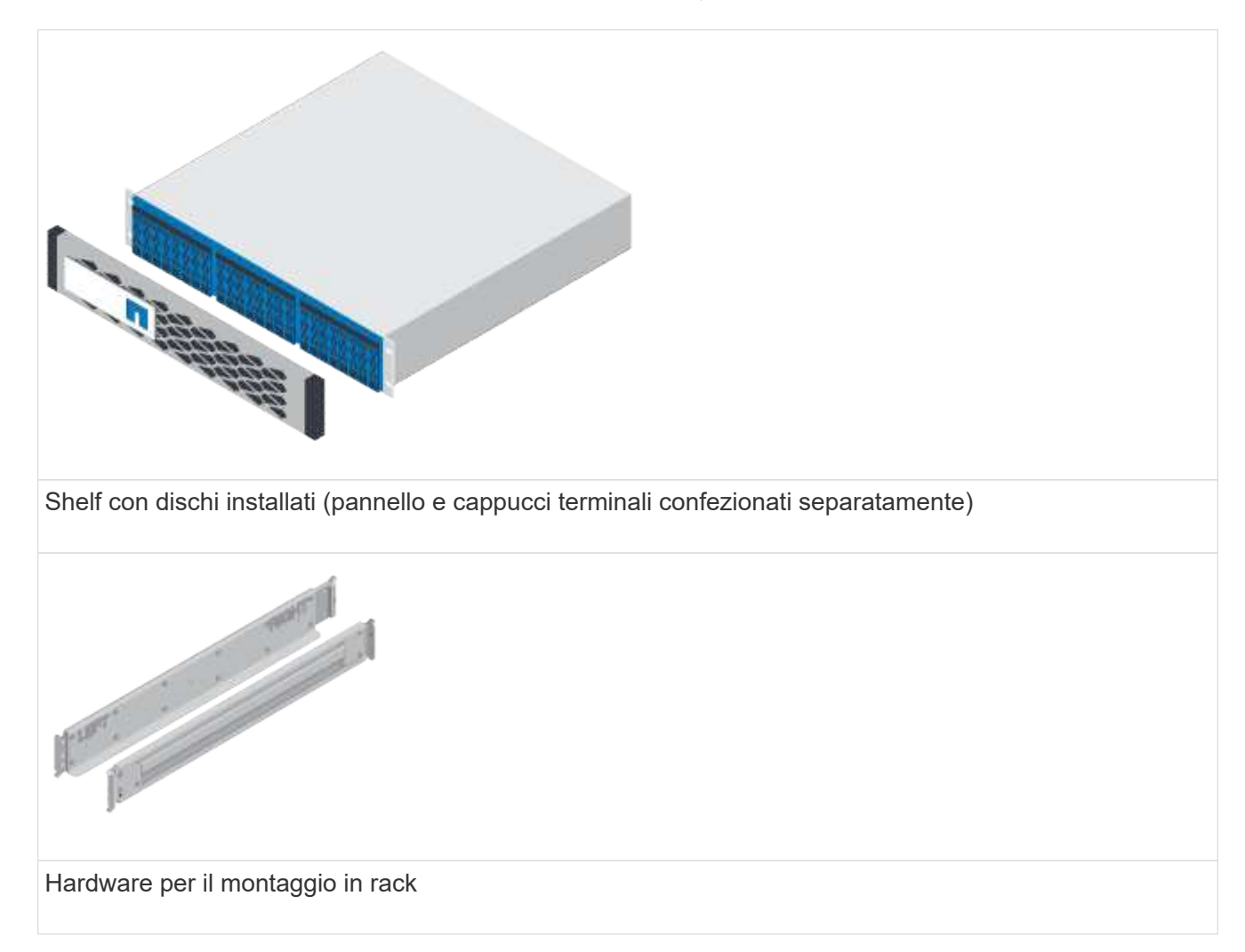

La seguente tabella identifica i tipi di cavi che potrebbero essere ricevuti. Se si riceve un cavo non elencato nella tabella, vedere ["Hardware Universe"](https://hwu.netapp.com/) individuare il cavo e identificarne l'utilizzo.

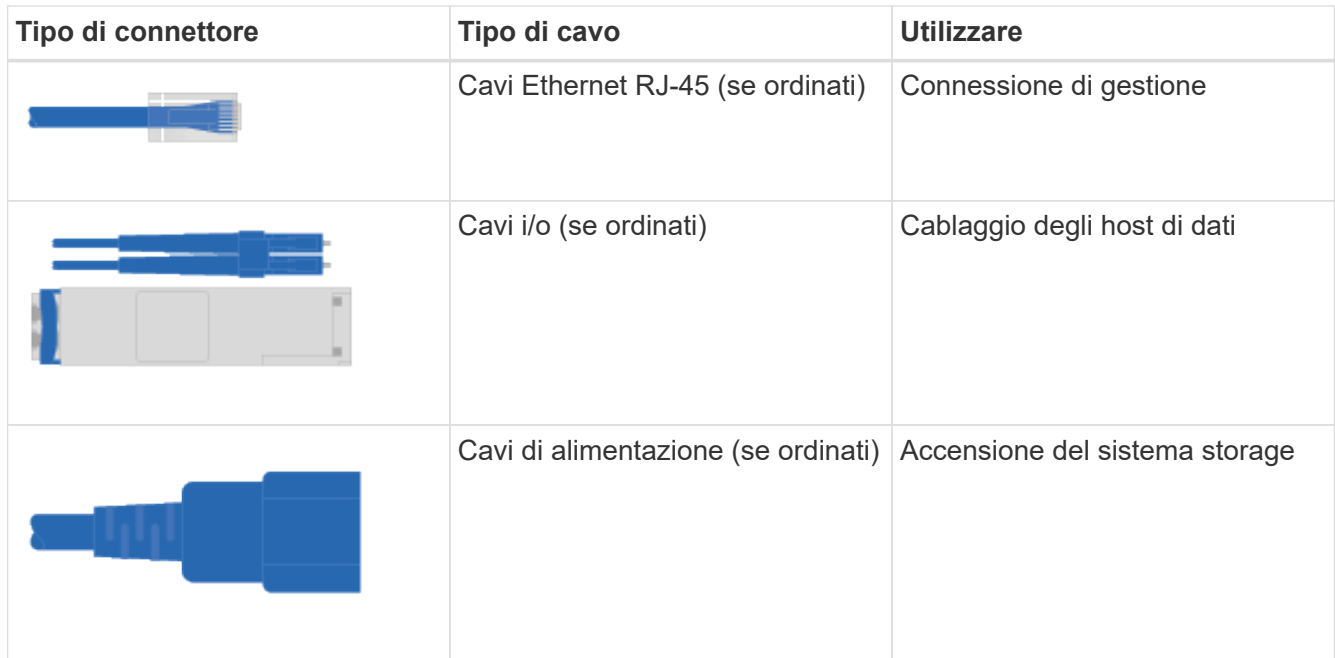

3. Assicurarsi di fornire i seguenti elementi.

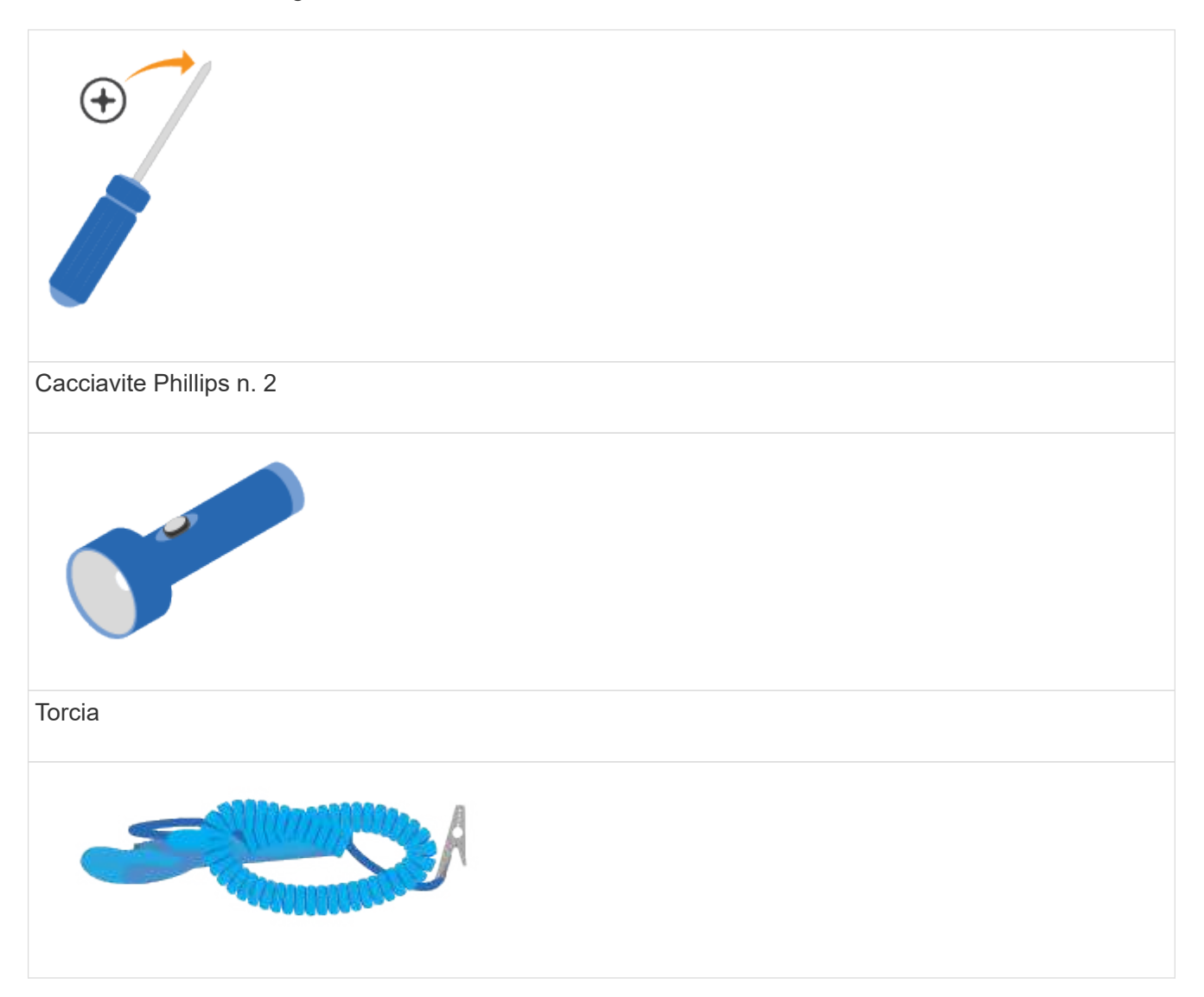

# Braccialetto ESD  $2U$ Spazio rack 2U: Uno standard da 19" Rack da 48.30 cm per rack 2U delle seguenti dimensioni. **Profondità**: 19.0" (48.3 cm) **Larghezza**: 17.6" (44.7 cm) **Altezza**: 3.34" (8.48 cm) **Shelf**: 24 dischi **Peso massimo**: 27.4 kg (60.5 lb) L'utilizzo di cabinet di terze parti potrebbe causare la limitazione dell'accesso al controller  $(i)$ da parte dei cavi di alimentazione. Un browser supportato per il software di gestione: • Google Chrome (versione 89 e successive)

- Microsoft Edge (90 e versioni successive)
- Mozilla Firefox (versione 80 e successive)
- Safari (versione 14 e successive)

# <span id="page-7-0"></span>**Installare l'hardware**

È possibile installare un sistema storage EF300 o EF600 in un rack a due montanti o in un cabinet di sistema NetApp.

# **Prima di iniziare**

Assicurarsi di eseguire le seguenti operazioni:

- Registrare l'hardware all'indirizzo ["Supporto NetApp"](http://mysupport.netapp.com/).
- Preparare un'area di lavoro piana e priva di elettricità statica.
- Adottare precauzioni antistatiche.

# **Fasi**

- 1. Disimballare l'hardware.
	- a. Disimballare il contenuto e inventariare l'hardware contenuto in base alla distinta di imballaggio.
	- b. Prima di procedere, leggere tutte le istruzioni.
- 2. Montare le guide.

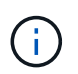

Per evitare che l'apparecchiatura si rovescii, installare l'hardware dal fondo del rack o dell'armadietto fino alla parte superiore.

Se le istruzioni sono state fornite con l'hardware per il montaggio in rack, fare riferimento a tali istruzioni per informazioni su come installare le guide. Per ulteriori istruzioni sul montaggio in rack, vedere ["Hardware per il montaggio in rack".](https://docs.netapp.com/it-it/e-series/rackmount-hardware.html)

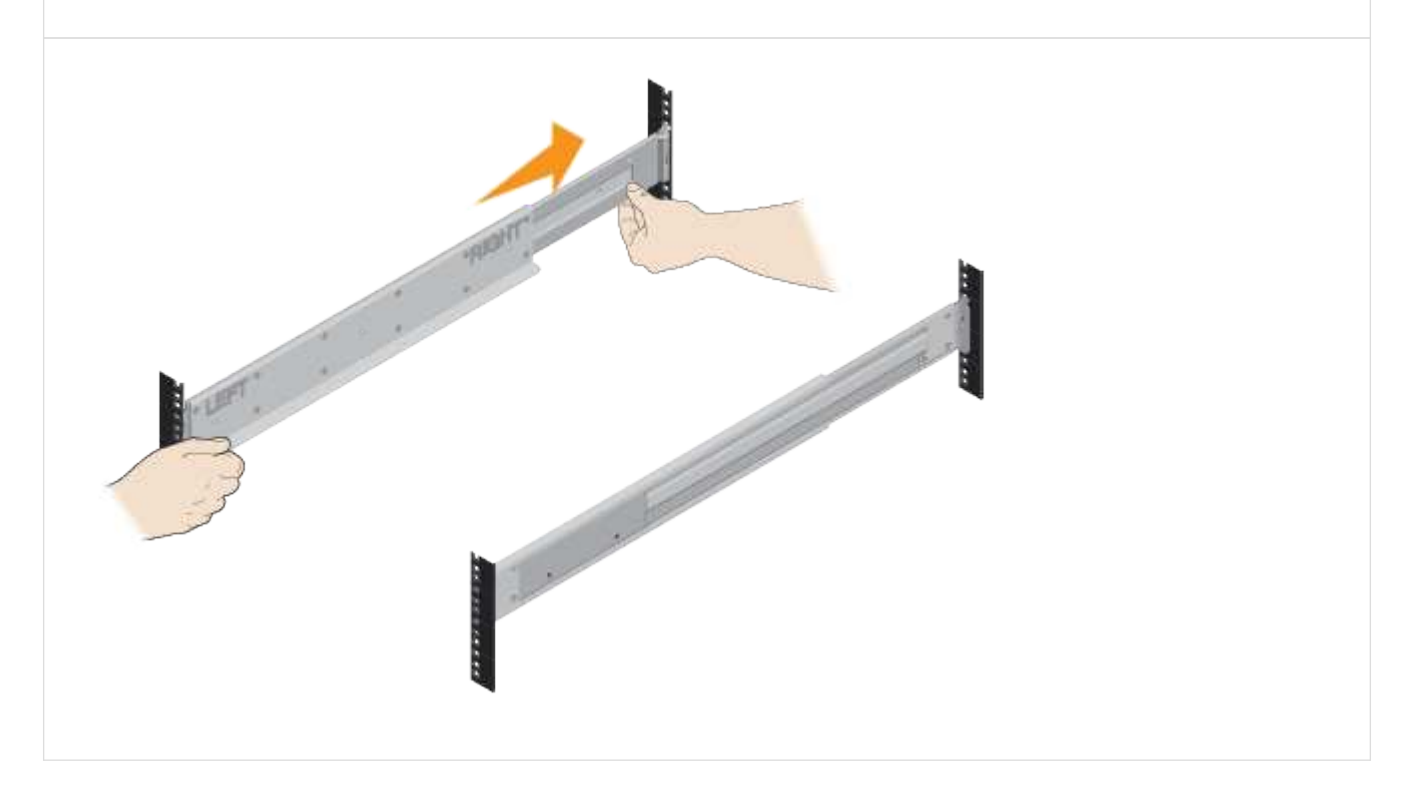

3. Installare lo shelf.

a. Se si installano più shelf, iniziare l'installazione dal basso verso la parte superiore del cabinet. Posizionare il retro del ripiano sulle guide.

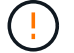

Quando si installa lo shelf, utilizzare un team-lift con due persone.

b. Sostenendo lo shelf dal basso, farlo scorrere nel cabinet.

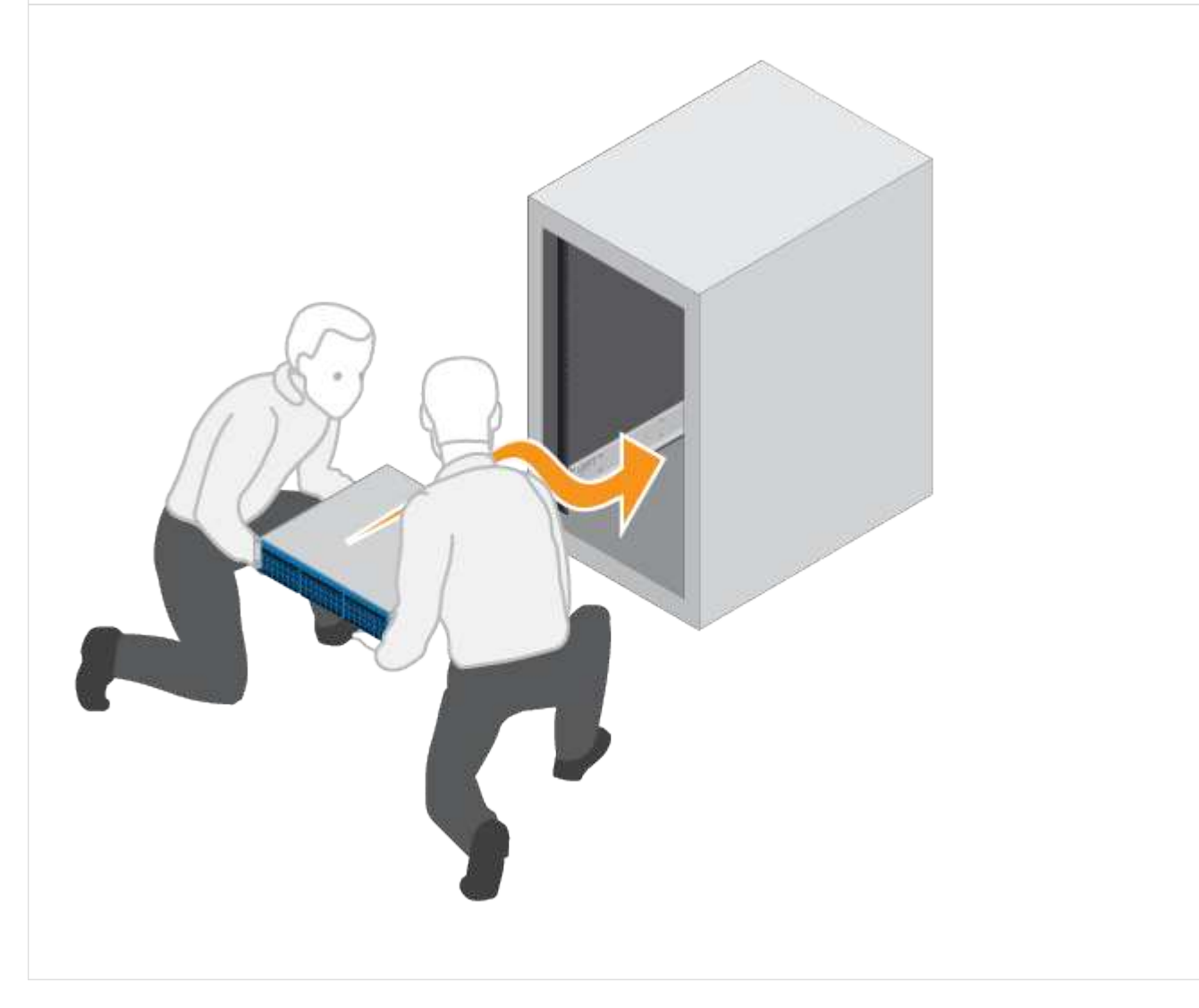

4. Fissare lo shelf.

Per ulteriori informazioni, vedere ["Hardware per il montaggio in rack".](https://docs.netapp.com/it-it/e-series/rackmount-hardware.html)

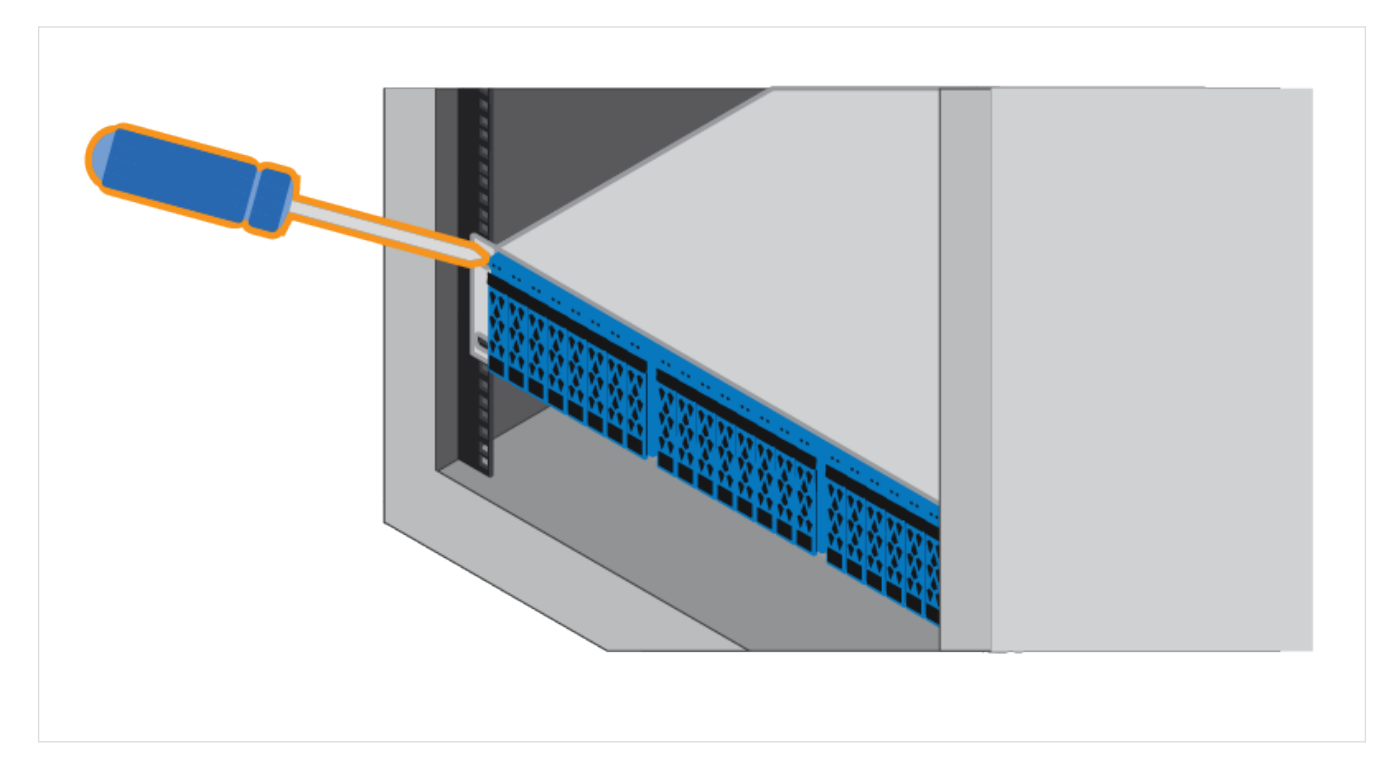

5. Installare la mascherina.

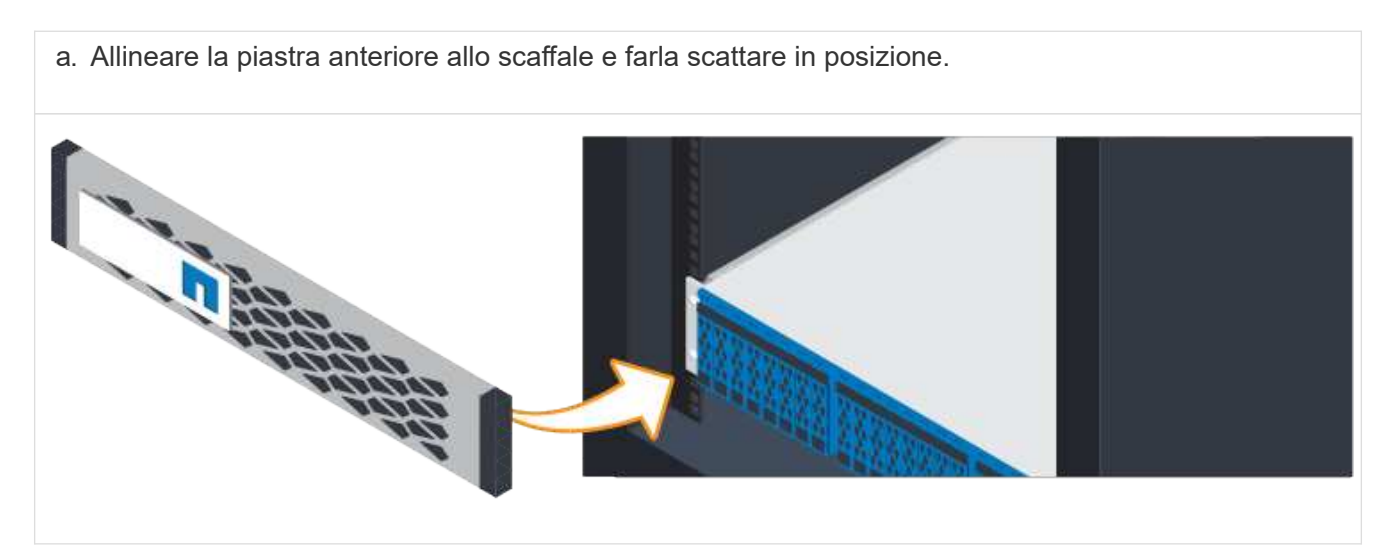

# <span id="page-9-0"></span>**Alimentare gli shelf dei controller**

Scopri come collegare i cavi di alimentazione e alimentare gli shelf di dischi.

# **Prima di iniziare**

Assicurarsi di effettuare le seguenti operazioni:

- Installare l'hardware.
- Adottare precauzioni antistatiche.

# **Fasi**

1. Collegare i cavi di alimentazione, uno a ciascun controller (EF600 mostrato di seguito).

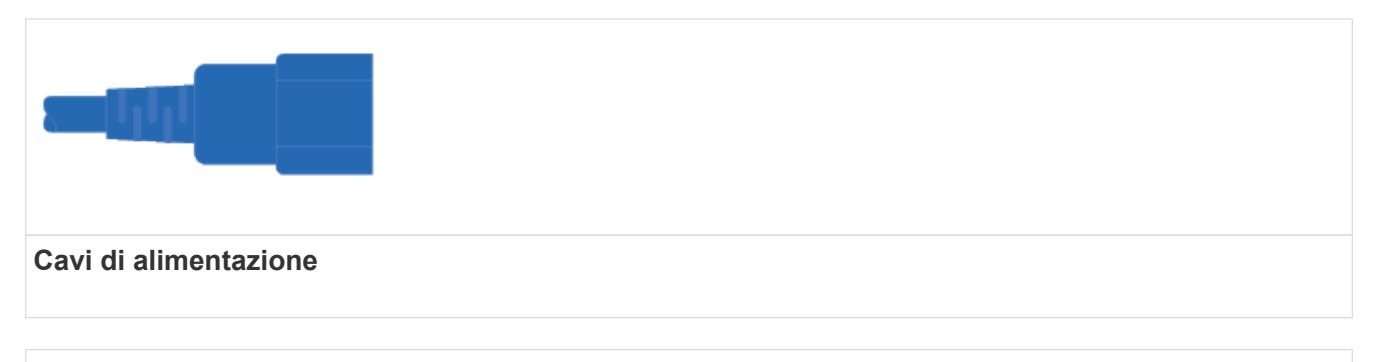

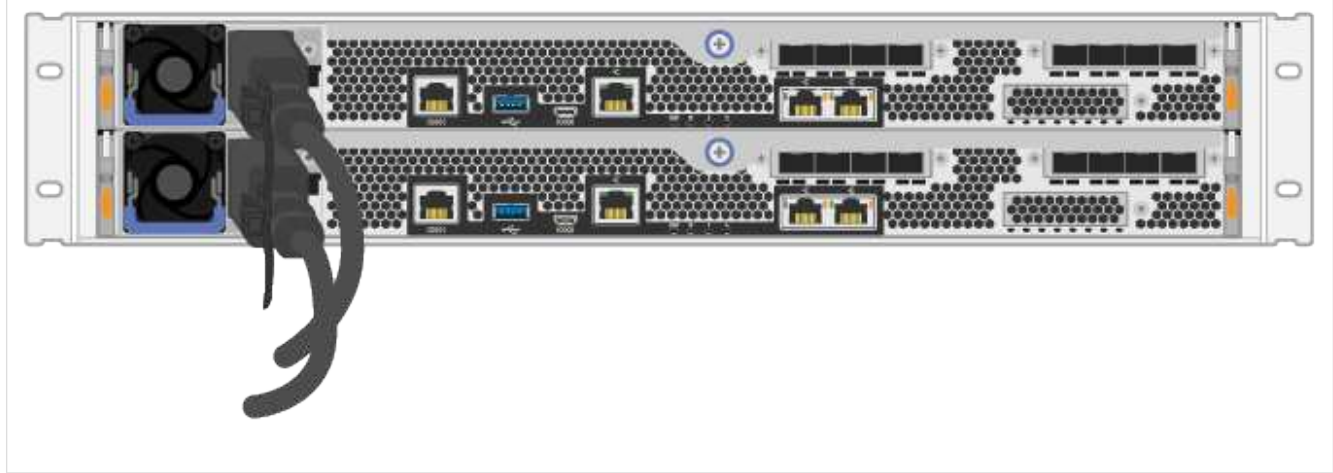

2. Collegare i due cavi di alimentazione, uno per ciascun controller, a due unità di distribuzione dell'alimentazione (PDU) separate nell'armadio o nel rack.

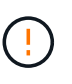

L'accesso a un contenitore di controller EF300 o EF600 dallo shelf può essere bloccato da PDU di terze parti. Non utilizzare prese di corrente direttamente dietro il contenitore del controller.

3. Attendere cinque minuti per avviare il controller prima di completare la configurazione e la configurazione del sistema di storage.

# **Risultato**

Il controller si avvia automaticamente. I LED lampeggiano e le ventole iniziano a indicare che il controller è in fase di accensione.

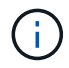

Le ventole sono molto rumorose quando si accende per la prima volta.

# <span id="page-10-0"></span>**Configurazione e configurazione complete del sistema storage**

Informazioni su come collegare i cavi del controller alla rete, quindi completare l'installazione e la configurazione.

# **Fase 1: Collegare via cavo gli host dati**

Collegare il sistema storage in base alla topologia di rete.

# **Opzione 1: Topologia a collegamento diretto**

Nell'esempio seguente viene illustrato il collegamento dei cavi agli host di dati utilizzando una topologia a collegamento diretto.

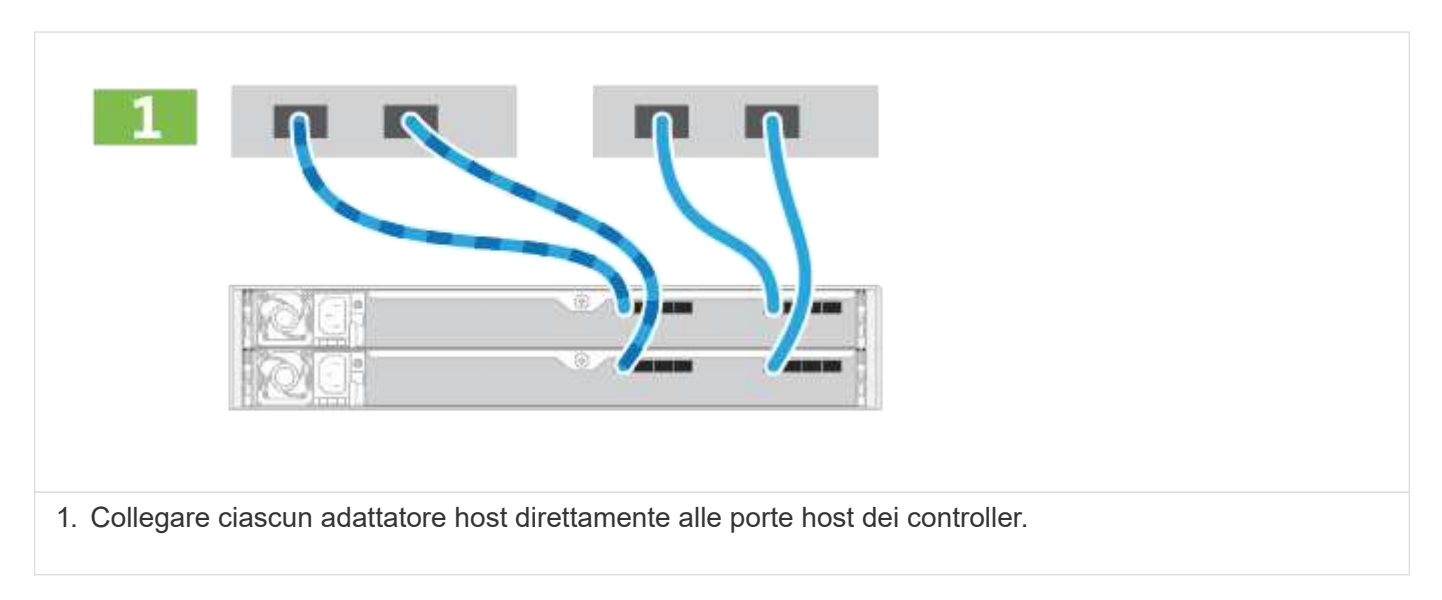

# **Opzione 2: Topologia del fabric**

Nell'esempio seguente viene illustrato il collegamento degli host di dati mediante una topologia fabric.

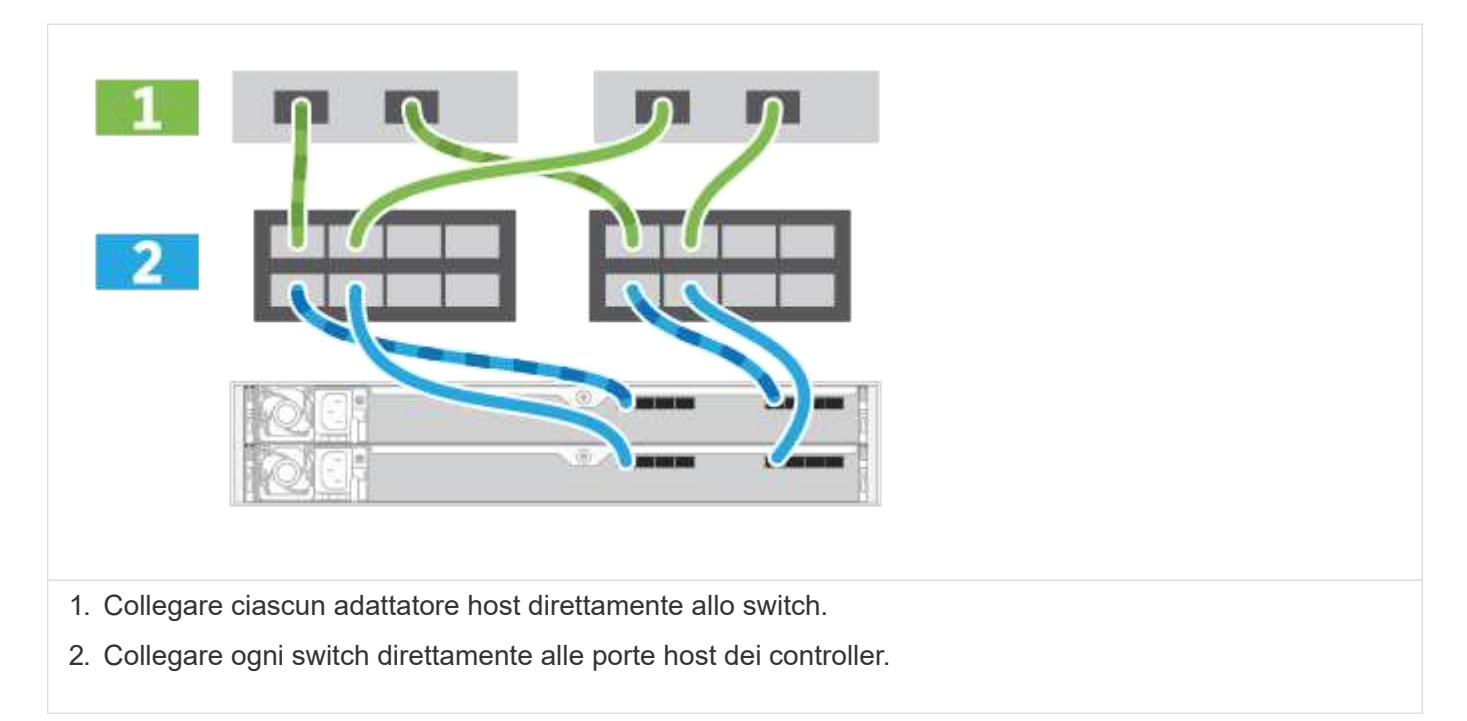

# **Fase 2: Connessione e configurazione della connessione di gestione**

È possibile configurare le porte di gestione del controller utilizzando un server DHCP o un indirizzo IP statico.

# **Opzione 1: Server DHCP**

Scopri come configurare le porte di gestione con un server DHCP.

# **Prima di iniziare**

- Configurare il server DHCP per associare un indirizzo IP, una subnet mask e un indirizzo gateway come lease permanente per ciascun controller.
- Ottenere gli indirizzi IP assegnati che si desidera utilizzare per connettersi al sistema di storage dall'amministratore di rete.

### **Fasi**

1. Collegare un cavo Ethernet alla porta di gestione di ciascun controller e l'altra estremità alla rete.

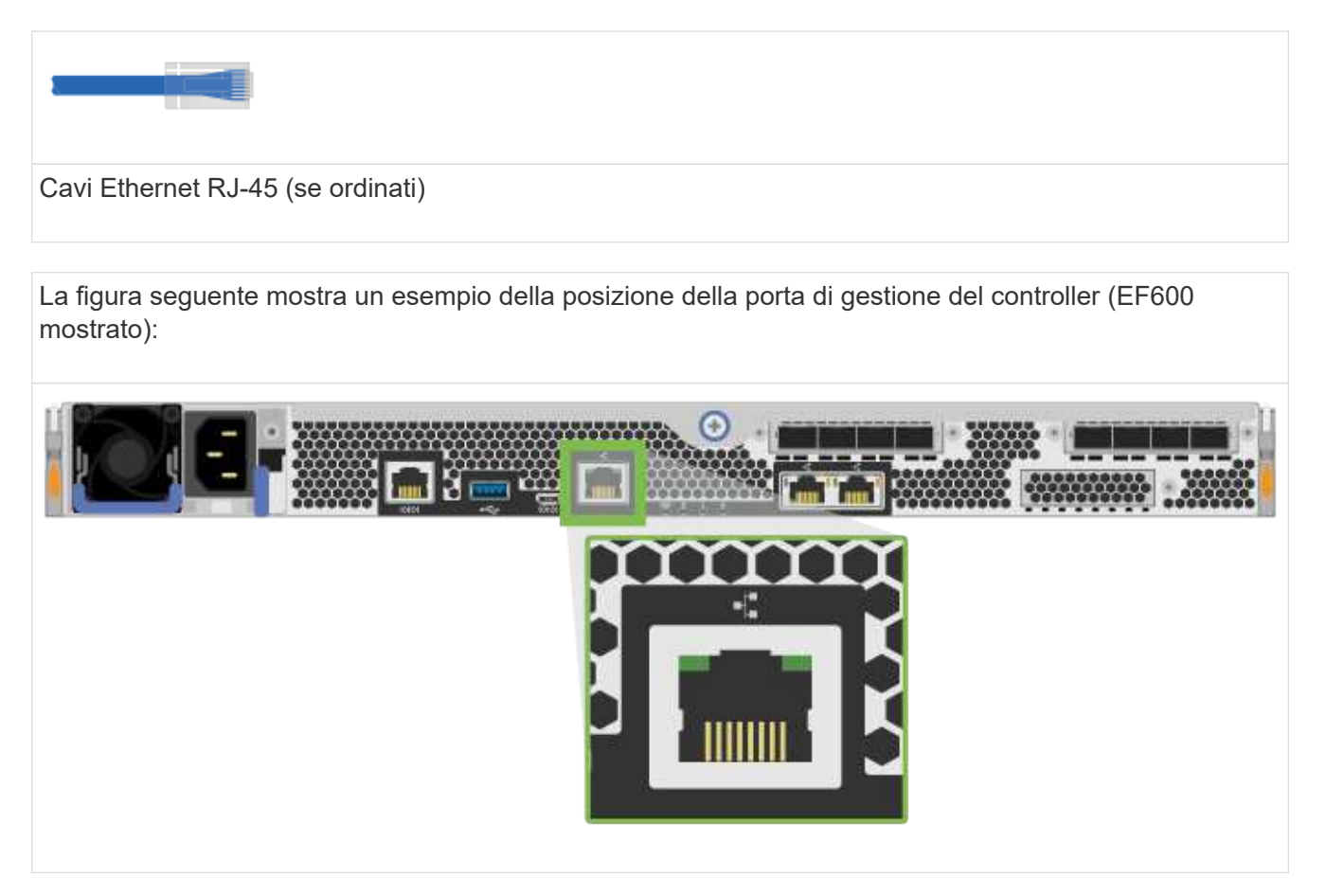

2. Aprire un browser e connettersi al sistema di storage utilizzando uno degli indirizzi IP del controller forniti dall'amministratore di rete.

# **Opzione 2: Indirizzo IP statico**

Informazioni su come configurare manualmente le porte di gestione immettendo l'indirizzo IP e la subnet mask.

# **Prima di iniziare**

- Richiedere all'amministratore di rete l'indirizzo IP, la subnet mask, l'indirizzo del gateway e le informazioni relative al server DNS e NTP dei controller`.
- Assicurarsi che il portatile in uso non riceva la configurazione di rete da un server DHCP.

#### **Fasi**

1. Utilizzando un cavo Ethernet, collegare la porta di gestione Del controller A alla porta Ethernet di un laptop.

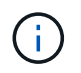

Il controller A è il contenitore del controller superiore e il controller B è il contenitore del controller inferiore.

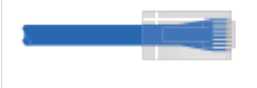

# Cavi Ethernet RJ-45 (se ordinati)

La figura seguente mostra un esempio della posizione della porta di gestione del controller (EF600 mostrato):

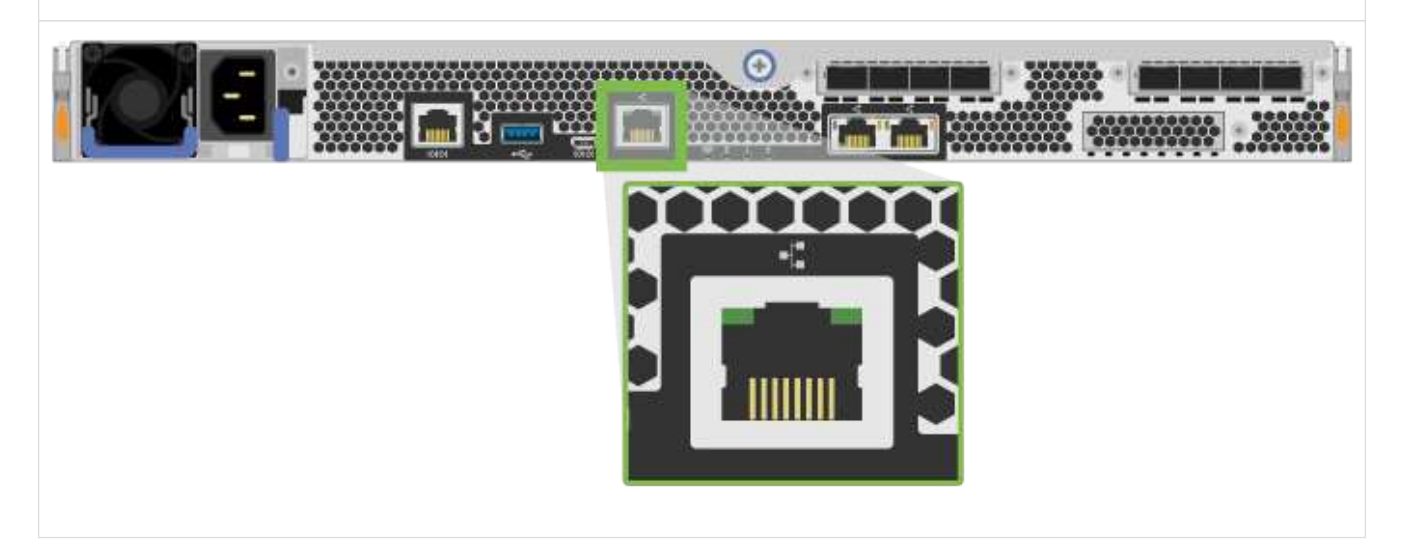

- 2. Aprire un browser e utilizzare l'indirizzo IP predefinito (169.254.128.101) per stabilire una connessione al controller. Il controller restituisce un certificato autofirmato. Il browser informa che la connessione non è sicura.
- 3. Seguire le istruzioni del browser per procedere e avviare Gestione di sistema di SANtricity.

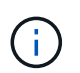

Se non si riesce a stabilire una connessione, verificare di non ricevere la configurazione di rete da un server DHCP.

- 4. Impostare la password di accesso del sistema di storage.
- 5. Utilizzare le impostazioni di rete fornite dall'amministratore di rete nella procedura guidata **Configura impostazioni di rete** per configurare le impostazioni di rete del controller A, quindi selezionare **fine**.

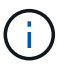

Poiché l'indirizzo IP viene ripristinato, System Manager perde la connessione al controller.

- 6. Scollegare il laptop dal sistema storage e collegare la porta di gestione del controller A alla rete.
- 7. Aprire un browser su un computer connesso alla rete e immettere l'indirizzo IP appena configurato del controller A.

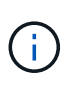

Se si perde la connessione al controller A, è possibile collegare un cavo ethernet al controller B per ristabilire la connessione al controller A attraverso il controller B (169.254.128.102).

8. Accedere utilizzando la password impostata in precedenza.

Viene visualizzata la procedura guidata Configure Network Settings (Configura impostazioni di rete).

- 9. Utilizzare le impostazioni di rete fornite dall'amministratore di rete nella procedura guidata **Configura impostazioni di rete** per configurare le impostazioni di rete del controller B, quindi selezionare **fine**.
- 10. Collegare il controller B alla rete.
- 11. Convalidare le impostazioni di rete del controller B immettendo l'indirizzo IP configurato del controller B in un browser.

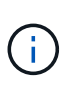

Se si perde la connessione al controller B, è possibile utilizzare la connessione precedentemente convalidata al controller A per ristabilire la connessione al controller B attraverso il controller A.

# **Fase 3: Configurazione del sistema storage**

Dopo aver installato l'hardware EF300 o EF600, utilizzare il software SANtricity per configurare e gestire il sistema storage.

# **Prima di iniziare**

- Configurare le porte di gestione.
- Verificare e registrare la password e gli indirizzi IP.

#### **Fasi**

- 1. Collegare il controller a un browser Web.
- 2. Utilizza Gestore di sistema SANtricity per gestire il tuo sistema storage EF300 o EF600. Consultare la guida in linea inclusa in System Manager.

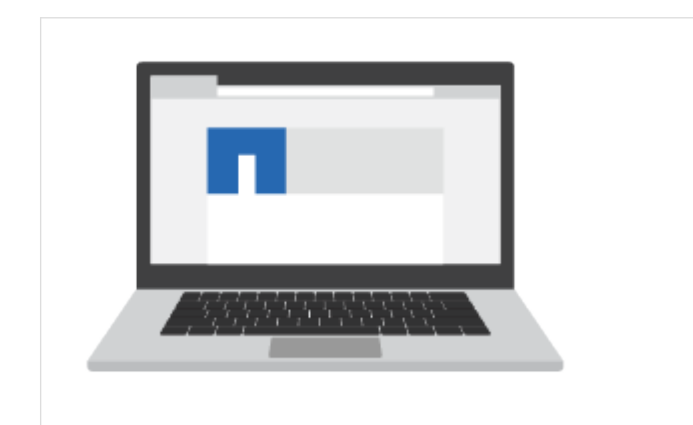

Per accedere a System Manager, utilizzare gli stessi indirizzi IP utilizzati per configurare le porte di gestione.

Se si sta cablando EF300 per l'espansione SAS, vedere ["Manutenzione dell'hardware EF600"](https://docs.netapp.com/it-it/e-series/maintenance-ef600/index.html) Per l'installazione della scheda di espansione SAS e di ["Cablaggio dell'hardware e-Series"](https://docs.netapp.com/it-it/e-series/install-hw-cabling/index.html) Per il cablaggio di espansione SAS.

## **Informazioni sul copyright**

Copyright © 2024 NetApp, Inc. Tutti i diritti riservati. Stampato negli Stati Uniti d'America. Nessuna porzione di questo documento soggetta a copyright può essere riprodotta in qualsiasi formato o mezzo (grafico, elettronico o meccanico, inclusi fotocopie, registrazione, nastri o storage in un sistema elettronico) senza previo consenso scritto da parte del detentore del copyright.

Il software derivato dal materiale sottoposto a copyright di NetApp è soggetto alla seguente licenza e dichiarazione di non responsabilità:

IL PRESENTE SOFTWARE VIENE FORNITO DA NETAPP "COSÌ COM'È" E SENZA QUALSIVOGLIA TIPO DI GARANZIA IMPLICITA O ESPRESSA FRA CUI, A TITOLO ESEMPLIFICATIVO E NON ESAUSTIVO, GARANZIE IMPLICITE DI COMMERCIABILITÀ E IDONEITÀ PER UNO SCOPO SPECIFICO, CHE VENGONO DECLINATE DAL PRESENTE DOCUMENTO. NETAPP NON VERRÀ CONSIDERATA RESPONSABILE IN ALCUN CASO PER QUALSIVOGLIA DANNO DIRETTO, INDIRETTO, ACCIDENTALE, SPECIALE, ESEMPLARE E CONSEQUENZIALE (COMPRESI, A TITOLO ESEMPLIFICATIVO E NON ESAUSTIVO, PROCUREMENT O SOSTITUZIONE DI MERCI O SERVIZI, IMPOSSIBILITÀ DI UTILIZZO O PERDITA DI DATI O PROFITTI OPPURE INTERRUZIONE DELL'ATTIVITÀ AZIENDALE) CAUSATO IN QUALSIVOGLIA MODO O IN RELAZIONE A QUALUNQUE TEORIA DI RESPONSABILITÀ, SIA ESSA CONTRATTUALE, RIGOROSA O DOVUTA A INSOLVENZA (COMPRESA LA NEGLIGENZA O ALTRO) INSORTA IN QUALSIASI MODO ATTRAVERSO L'UTILIZZO DEL PRESENTE SOFTWARE ANCHE IN PRESENZA DI UN PREAVVISO CIRCA L'EVENTUALITÀ DI QUESTO TIPO DI DANNI.

NetApp si riserva il diritto di modificare in qualsiasi momento qualunque prodotto descritto nel presente documento senza fornire alcun preavviso. NetApp non si assume alcuna responsabilità circa l'utilizzo dei prodotti o materiali descritti nel presente documento, con l'eccezione di quanto concordato espressamente e per iscritto da NetApp. L'utilizzo o l'acquisto del presente prodotto non comporta il rilascio di una licenza nell'ambito di un qualche diritto di brevetto, marchio commerciale o altro diritto di proprietà intellettuale di NetApp.

Il prodotto descritto in questa guida può essere protetto da uno o più brevetti degli Stati Uniti, esteri o in attesa di approvazione.

LEGENDA PER I DIRITTI SOTTOPOSTI A LIMITAZIONE: l'utilizzo, la duplicazione o la divulgazione da parte degli enti governativi sono soggetti alle limitazioni indicate nel sottoparagrafo (b)(3) della clausola Rights in Technical Data and Computer Software del DFARS 252.227-7013 (FEB 2014) e FAR 52.227-19 (DIC 2007).

I dati contenuti nel presente documento riguardano un articolo commerciale (secondo la definizione data in FAR 2.101) e sono di proprietà di NetApp, Inc. Tutti i dati tecnici e il software NetApp forniti secondo i termini del presente Contratto sono articoli aventi natura commerciale, sviluppati con finanziamenti esclusivamente privati. Il governo statunitense ha una licenza irrevocabile limitata, non esclusiva, non trasferibile, non cedibile, mondiale, per l'utilizzo dei Dati esclusivamente in connessione con e a supporto di un contratto governativo statunitense in base al quale i Dati sono distribuiti. Con la sola esclusione di quanto indicato nel presente documento, i Dati non possono essere utilizzati, divulgati, riprodotti, modificati, visualizzati o mostrati senza la previa approvazione scritta di NetApp, Inc. I diritti di licenza del governo degli Stati Uniti per il Dipartimento della Difesa sono limitati ai diritti identificati nella clausola DFARS 252.227-7015(b) (FEB 2014).

#### **Informazioni sul marchio commerciale**

NETAPP, il logo NETAPP e i marchi elencati alla pagina<http://www.netapp.com/TM> sono marchi di NetApp, Inc. Gli altri nomi di aziende e prodotti potrebbero essere marchi dei rispettivi proprietari.